#### https://my.tedu.edu.tr/ adresinden MyTEDU Portal'e giriş yapınız.

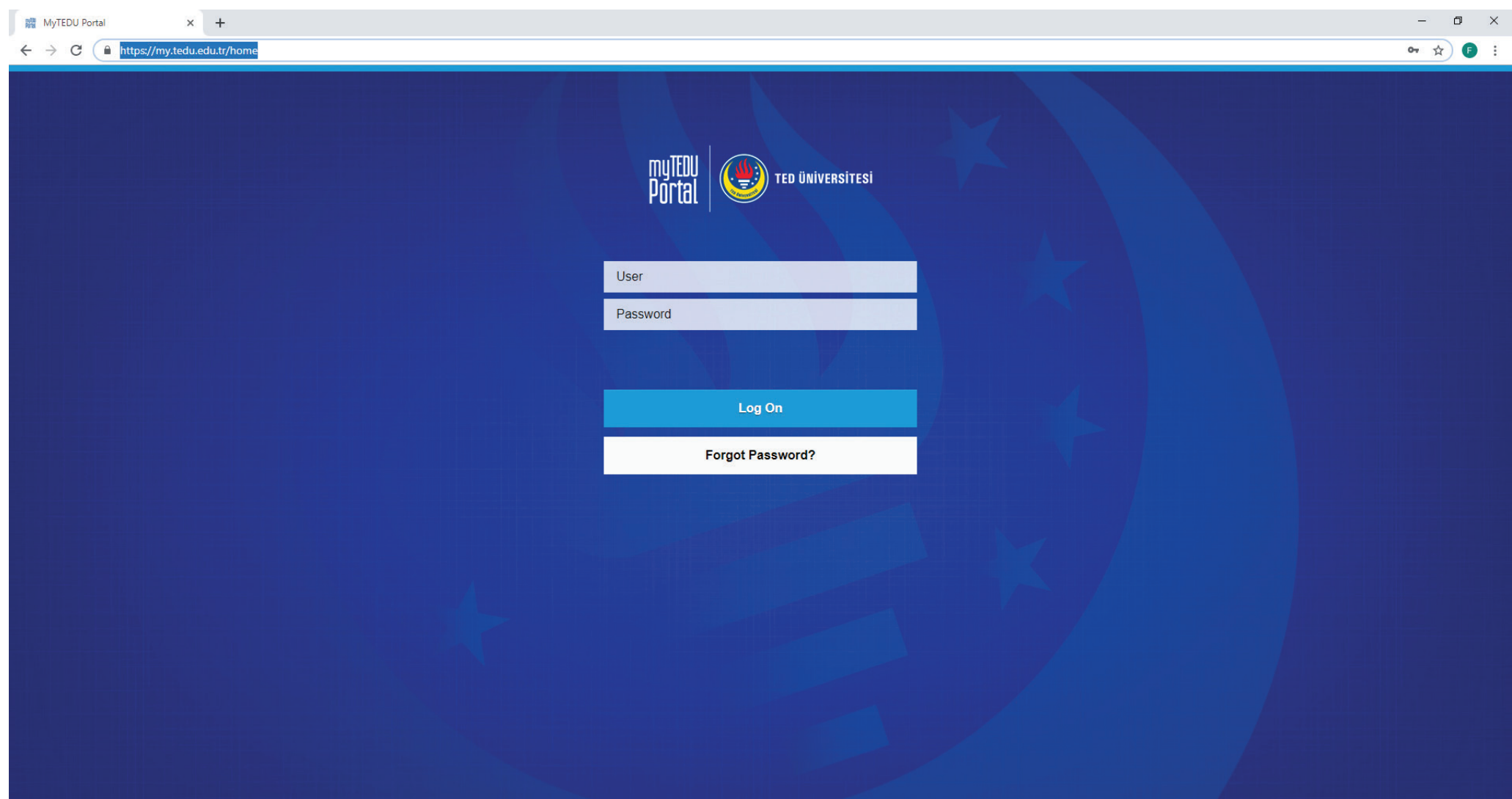

## "Home" sekmesi altındaki "Öğrenci Bilgi Güncelleme Formu" butonuna tıklayınız.

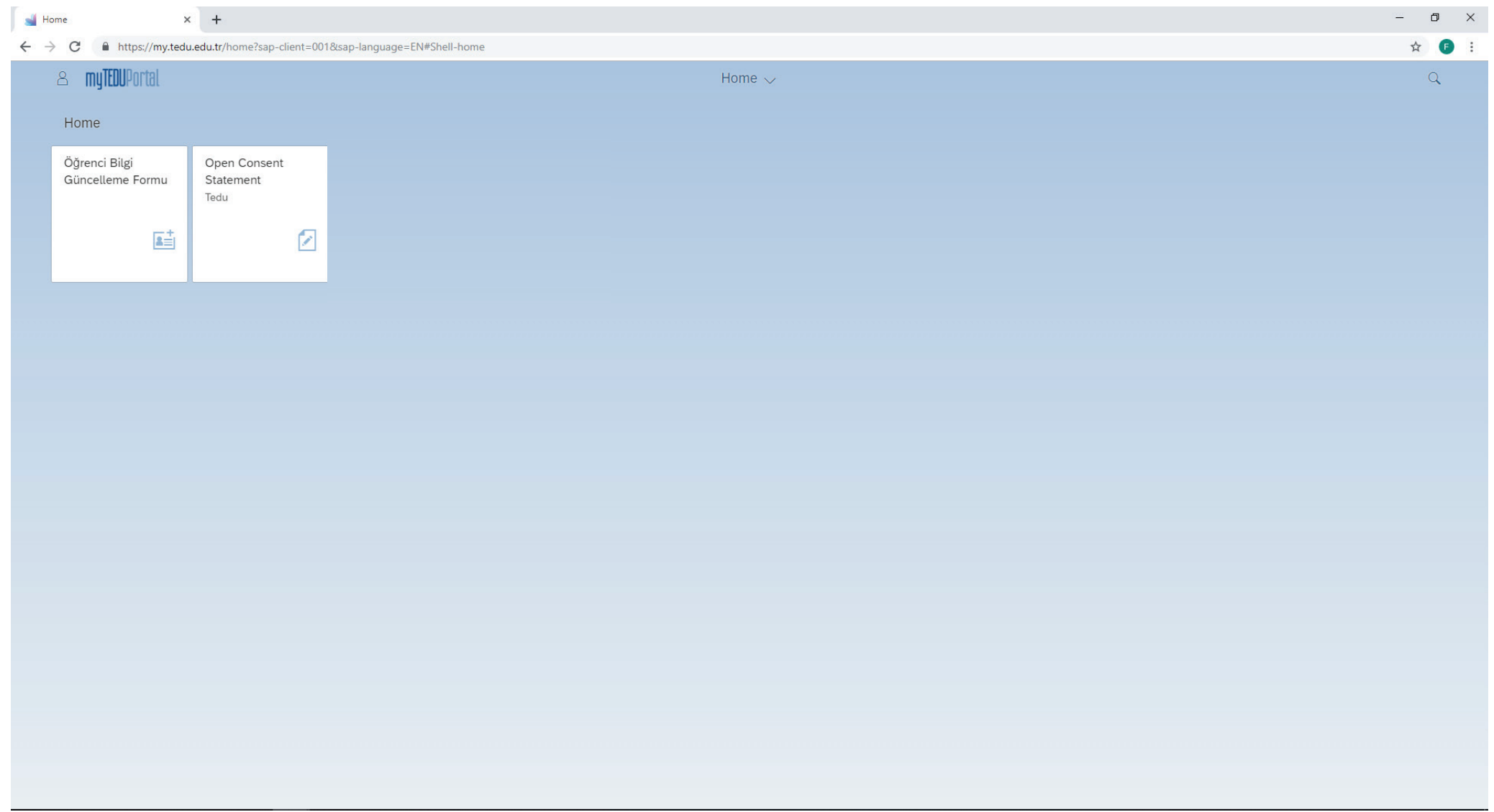

#### Sağ alt köşede yer alan "Formu Doldur" butonu ile işlemlerinize başlayınız.

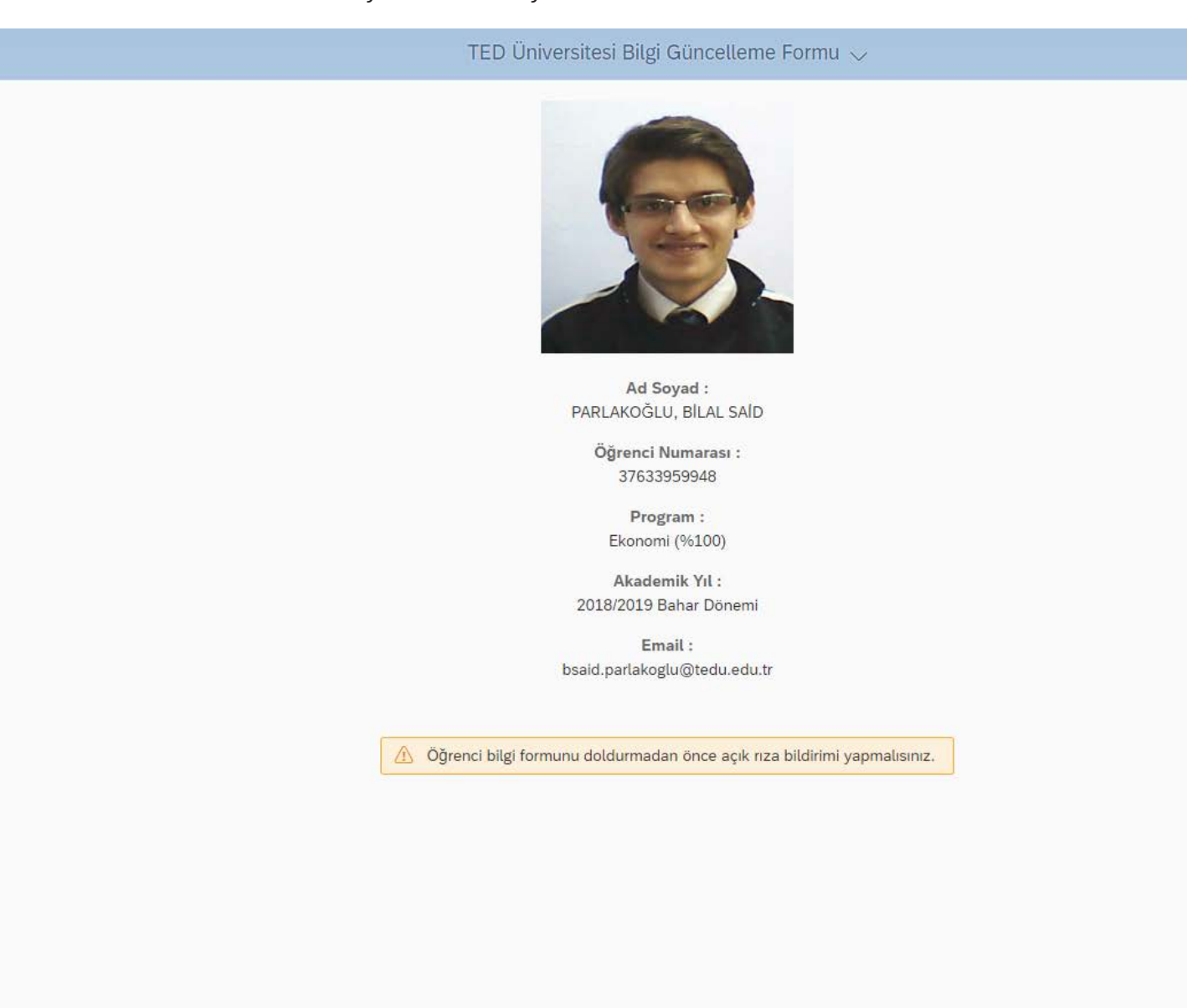

## **"Kişisel Bilgiler"** başlığı altında sizden istenen bilgileri doldurunuz ve sonraki adıma geçiniz.

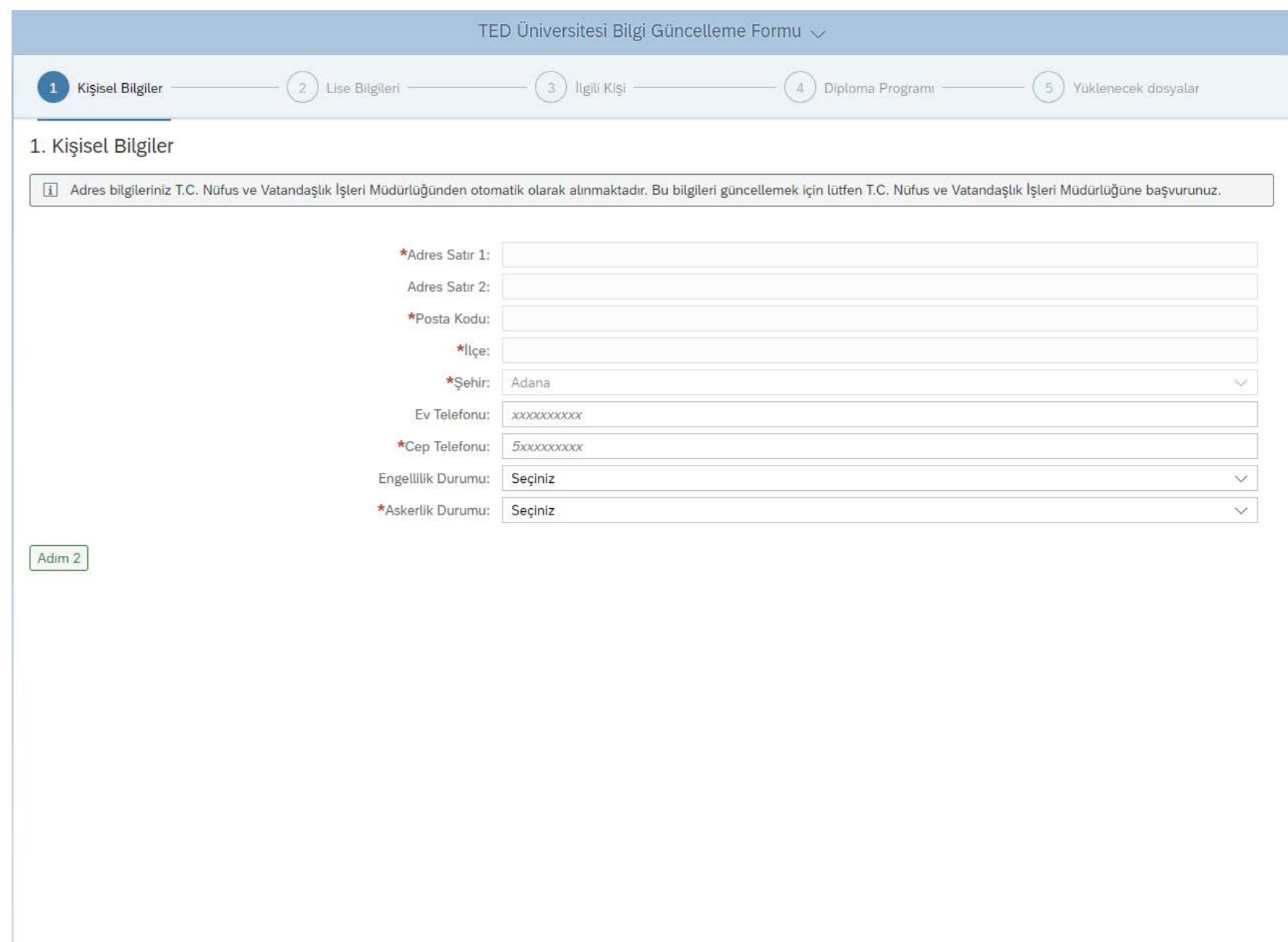

"Lise Bilgileri" başlığı altında sizden istenen bilgileri doldurunuz ve sonraki adıma geçiniz.

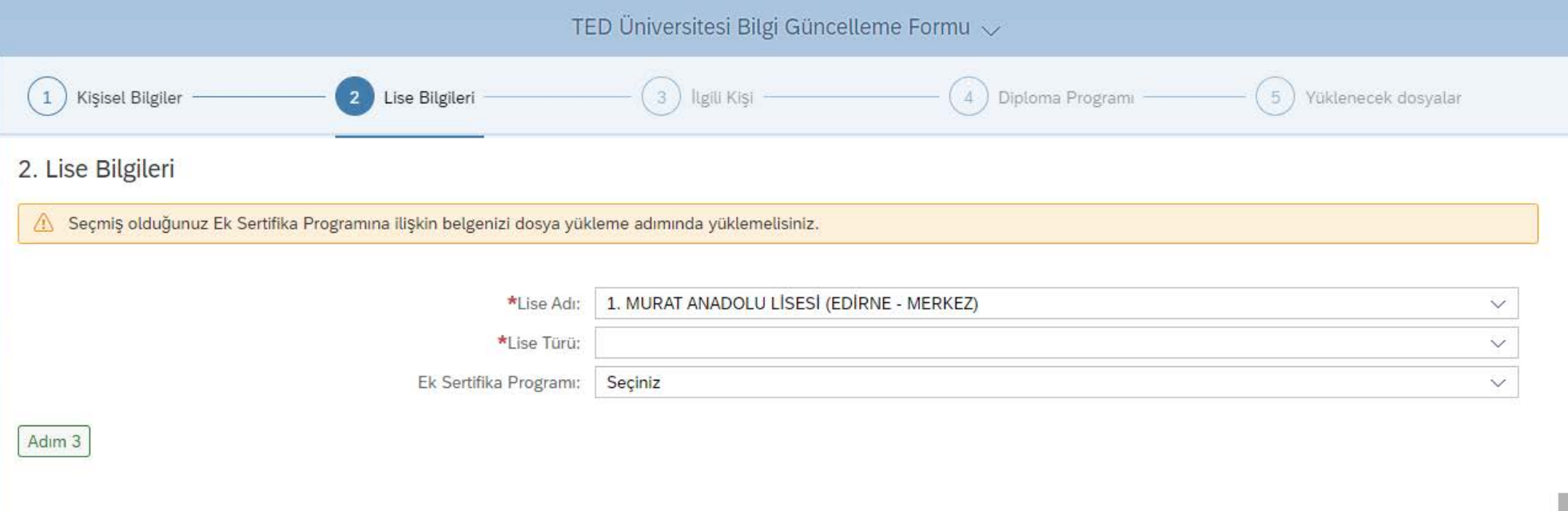

# "İlgili Kişi" başlığı altında sizden istenen bilgileri doldurunuz ve sonraki adıma geçiniz.

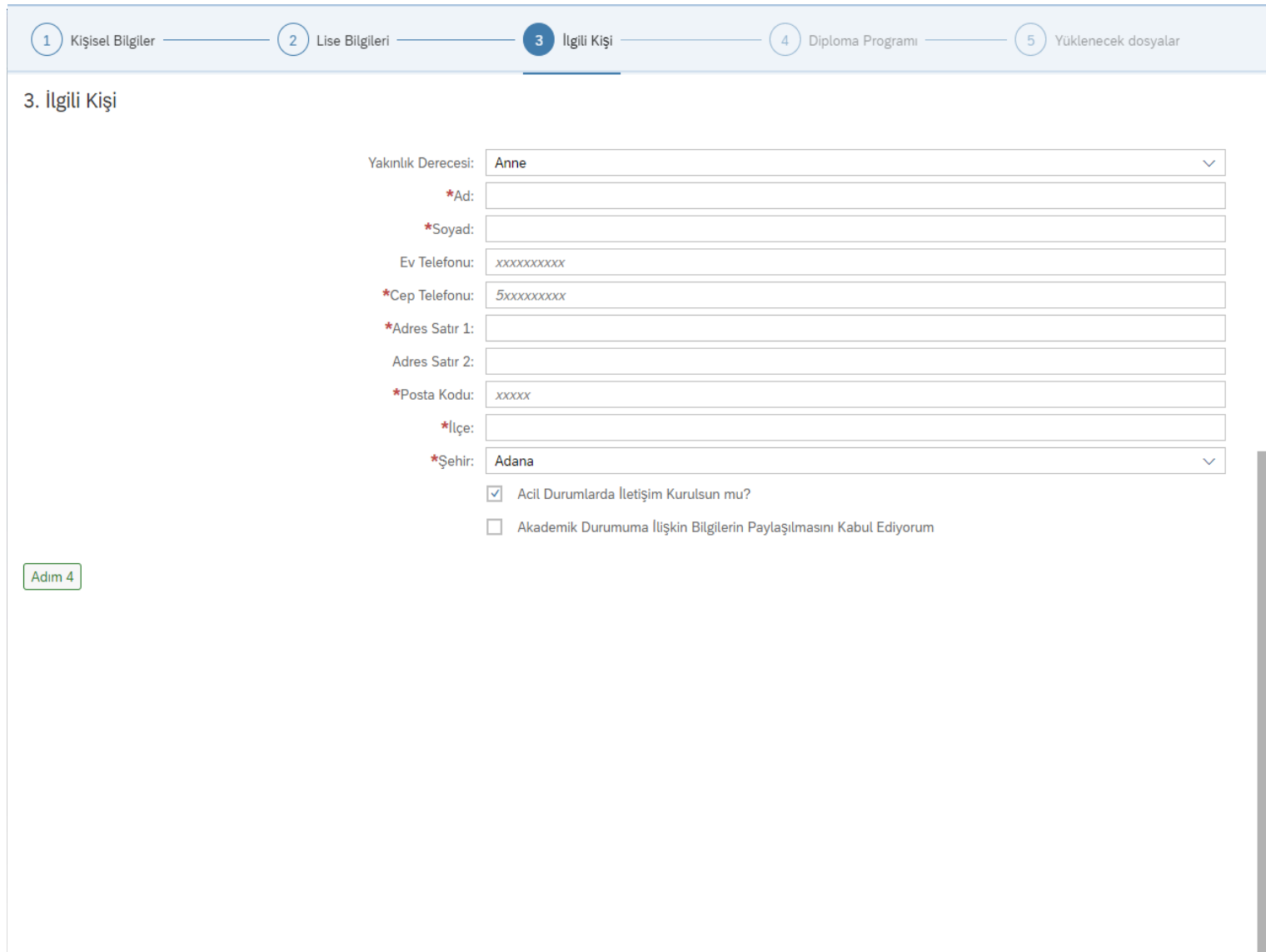

"Diploma Programı" başlığı altında sizden istenen bilgileri doldurunuz ve sonraki adıma geçiniz.

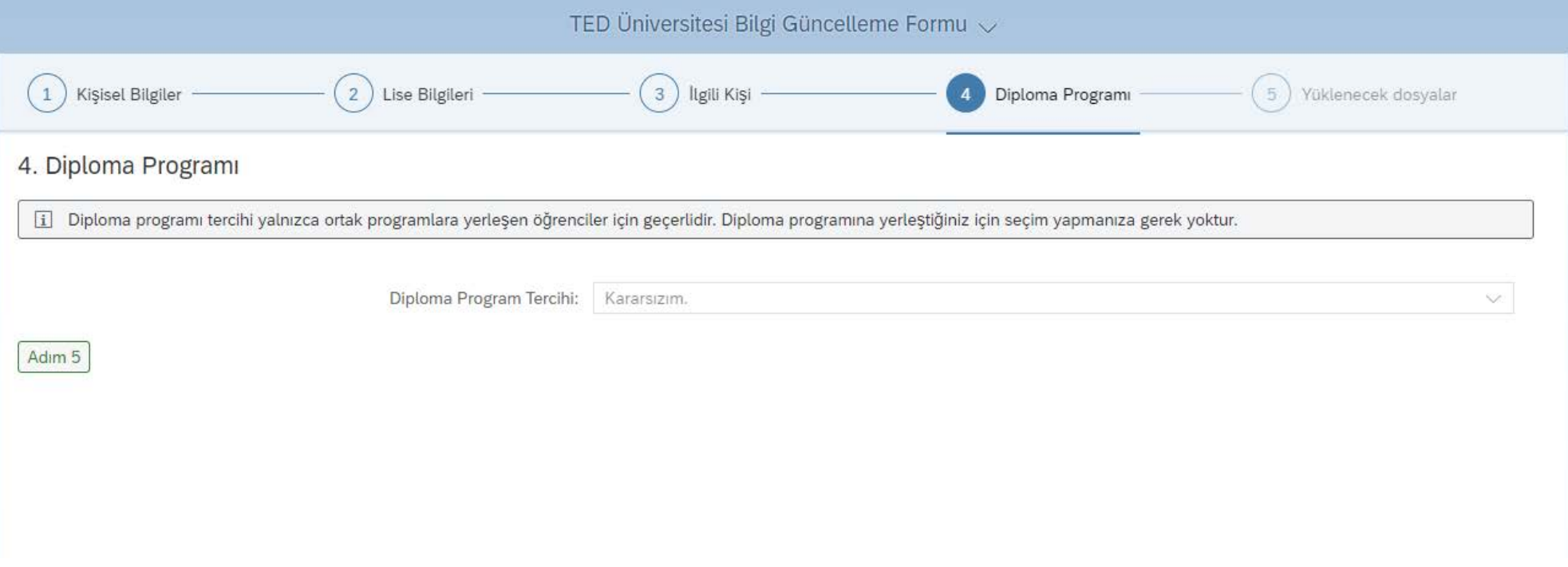

"Yüklenecek Dosyalar" başlığı altında Lise Diploması/Geçici Mezuniyet Belgesi gibi sizden istenen belgeleri sisteme yükleyiniz. Lütfen yüklediğiniz dosya isimlerinde Türkçe karakter kullanmayınız.

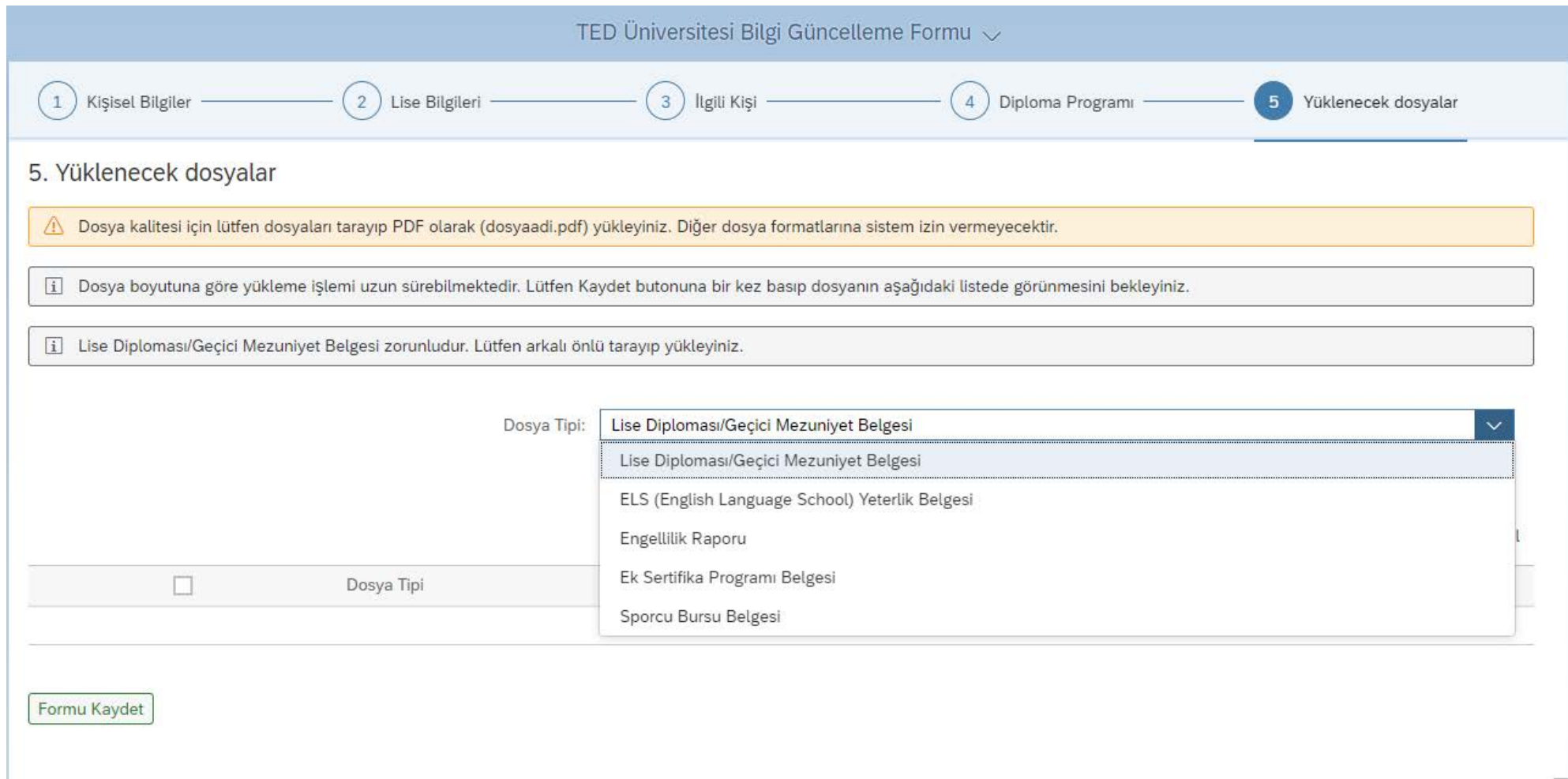

#### Yüklediğiniz belgeler aşağıdaki gibi görüntülenecektir. Belgelerin yüklenmesi işlemlerinden sonra "Formu Kaydet" butonuna basınız.

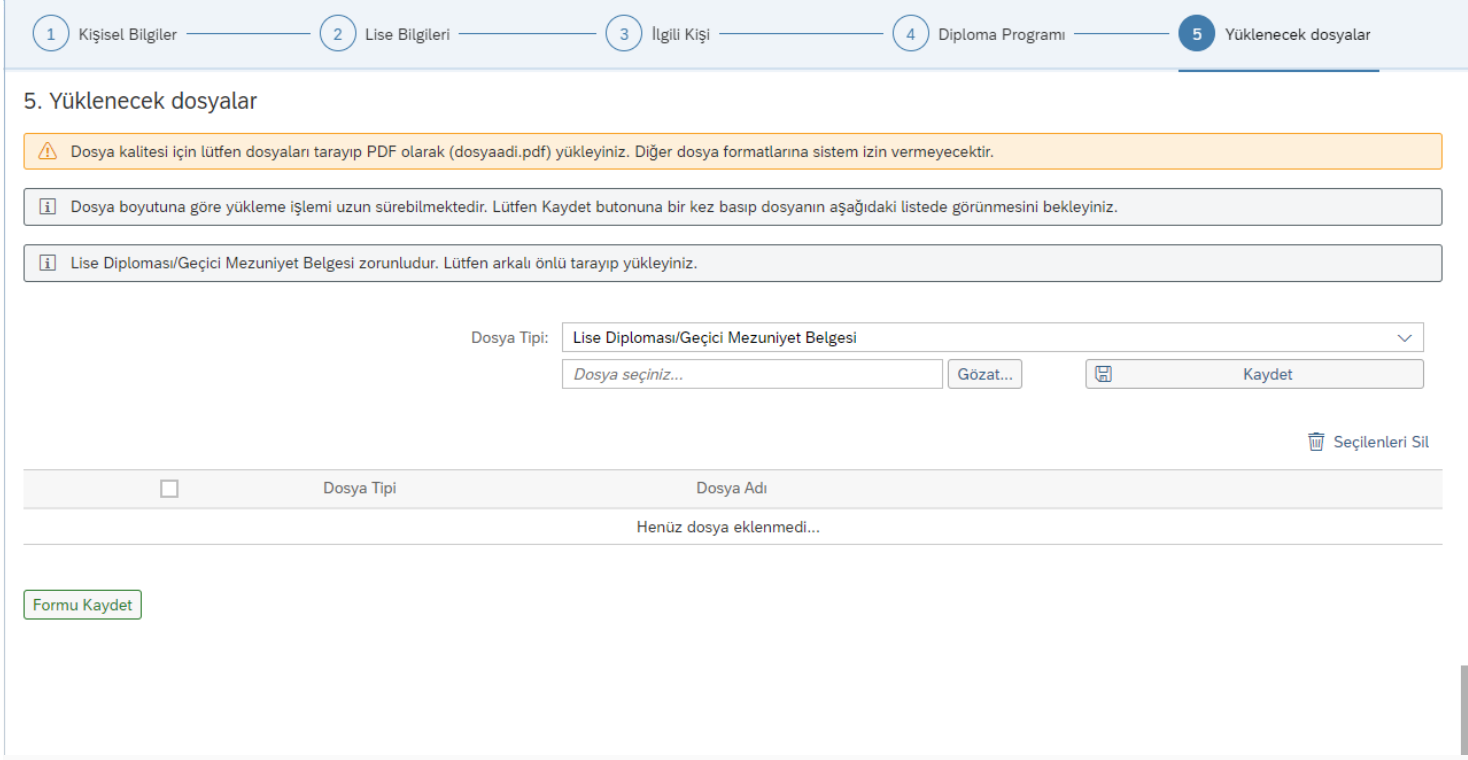

"Formu kaydetmek istiyor musunuz?" sorusuna sağ altta yer alan formu "Evet" butonuna basarak kaydınızı tamamlayabilirsiniz.

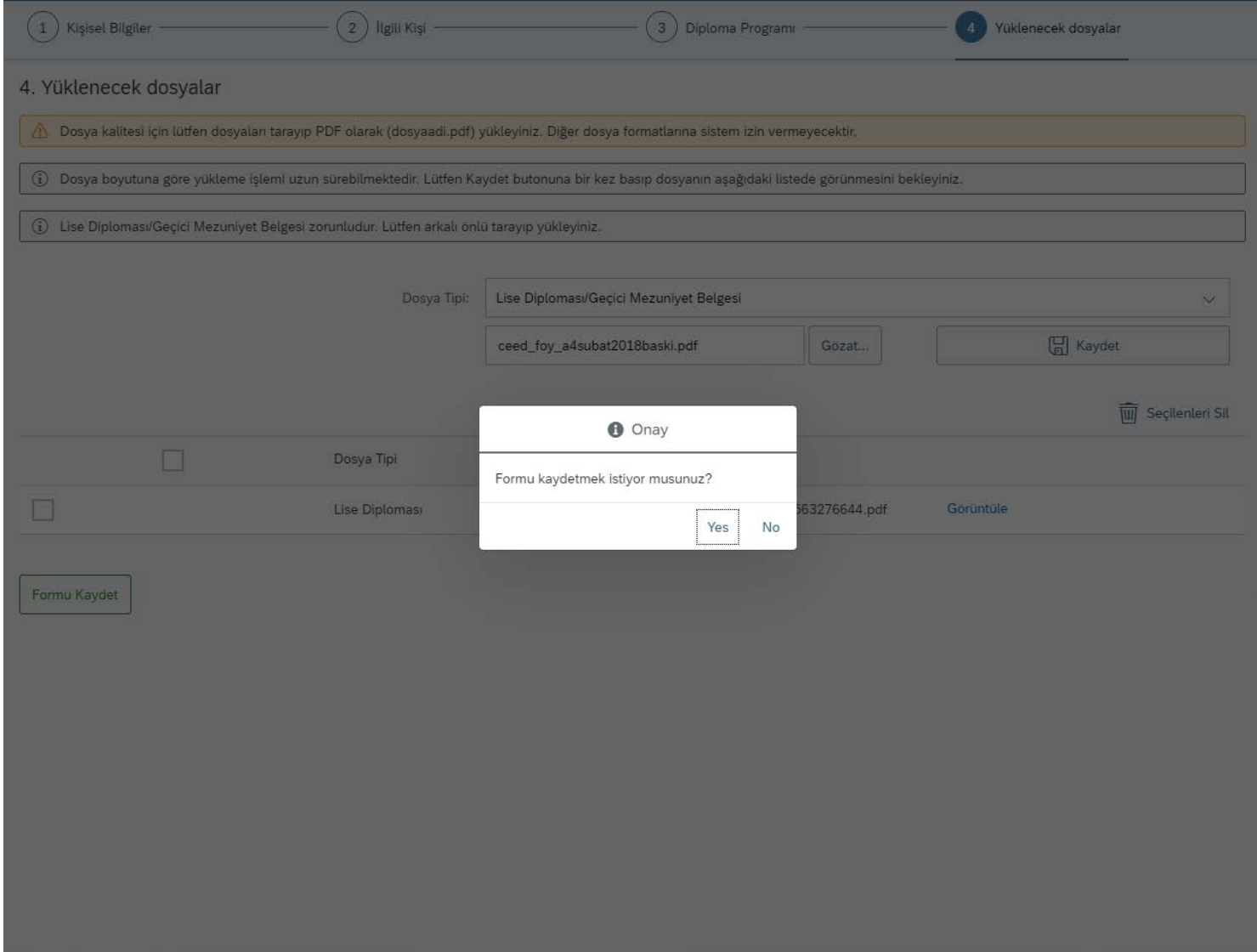